## How to Join a Self Enrollment Moodle Class

Major and Career Exploration

## Major and Career Exploration Class

- Log into your
  Moodle Account
- Click on "Courses" in the Navigation block on the left side of page

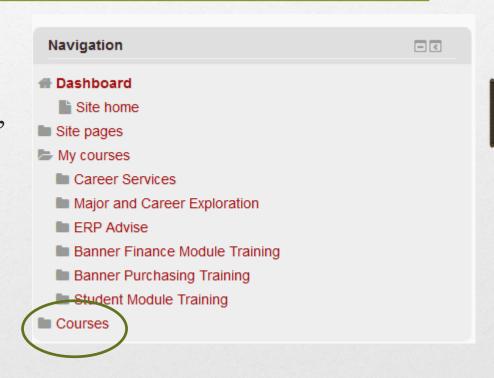

## Major and Career Exploration Class

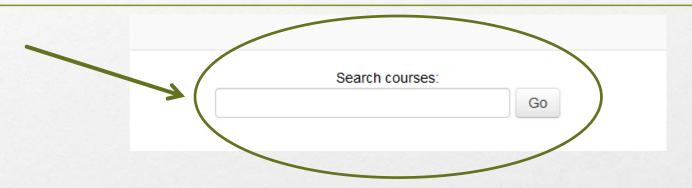

- At the top of the next page, type: Major and Career Exploration in the "Search courses" search bar
- Click the "Go" button

## Major and Career Exploration Class

- On the next page, click on the "Major and Career Exploration" red title
- Click the "Enroll" button
- The Major and Career Exploration class should now be added to your "My Courses" in your Moodle account